### **Q: How do I change the password on my router?**

- **A**: **Step 1.** Log into the router by entering its IP address into a browser. The default IP address is http://192.168.1.1. The default username is **admin** with a password of **admin**.
	- **Step 2.** Click **"Main"** on the left hand side then click on **"Password"** at the top of the page.

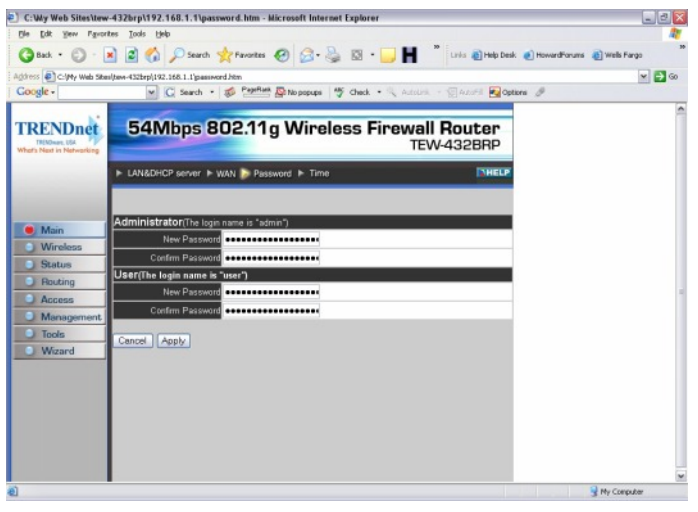

### **Q: What can I do if I forgot my password or want to reset back to factory defaults?**

A: Press and hold in the reset button in the back of the router for approximately 15 seconds.

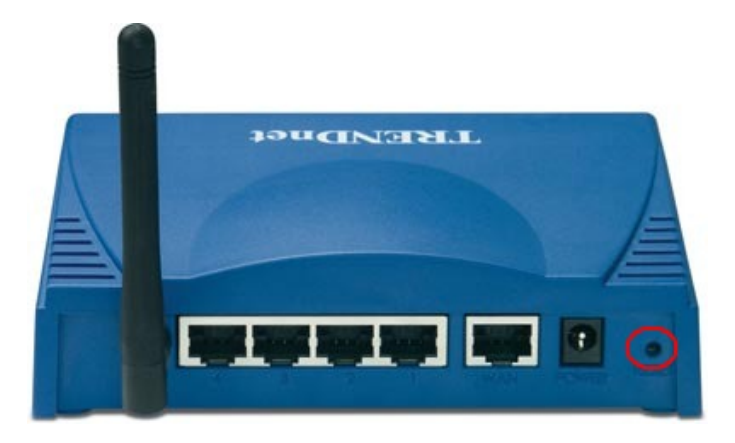

### **Q: How do I save or reload the configuration of my router?**

- **A**: Log into the router by entering its IP address into a browser. The default IP address is http://192.168.1.1</u>. At the login, enter your username (admin) and password (admin).
	- **Step 2.** Click **"Tools"** on the left hand side then click on **"Settings"** at the top of the page.

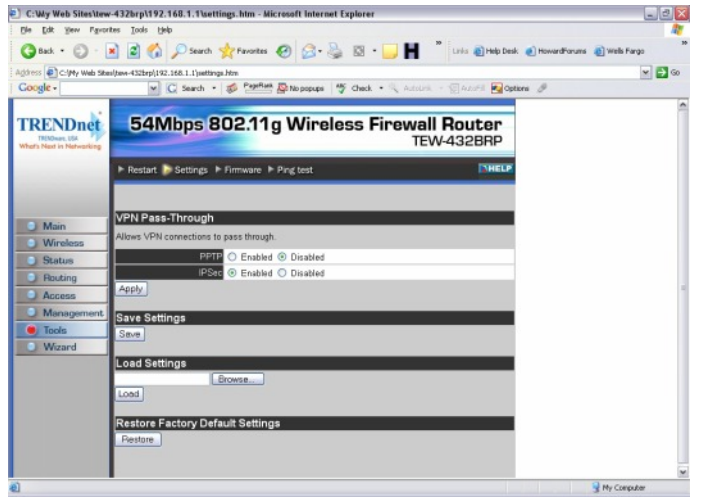

### **Q: How do I upgrade the firmware on my router?**

- **A**: Log into the router by entering its IP address into a browser. The default IP address is http://192.168.1.1</u>. At the login, enter your username (admin) and password (admin).
	- **Step 2.** Click **"Tools"** on the left hand side then click on **"Firmware"** at the top of the page.

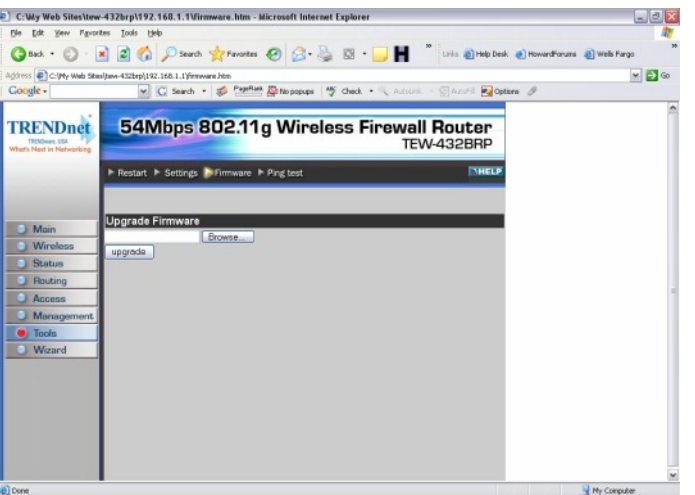

**Step 3.** Click on **"Browse"** next to the box under the Upgrade Firmware section. Locate and select the firmware file then click **"Upgrade"**.

It will take approximately 30 seconds to upgrade the firmware and the access point to restart.

### **Q: What is the default IP address of my router?**

A: The default IP address is http://192.168.1.1. The default username is (admin) and the default password is (admin).

#### **Q: How do I change the IP address of my router?**

- **A**: Log into the router by entering its IP address into a browser. The default IP address is http://192.168.1.1. At the login, enter your username (admin) and password (admin).
	- **Step 2.** Click **"Main"** on the left hand side then click on **"LAN&DHCP Server"** at the top of the page.

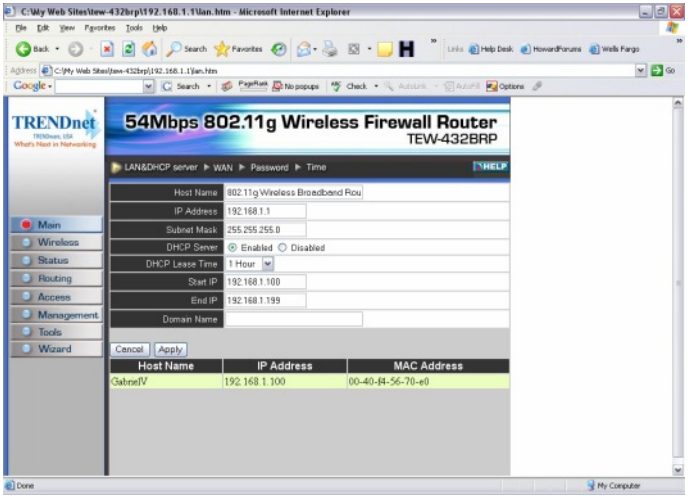

**Step 3.** Enter in the new value for IP Address and click **"Apply"**.

#### **Q: How do I configure the router through the web-based configuration?**

A: Log into the router by entering its IP address into a browser. The default IP address is http://192.168.1.1. At the login, enter your username (admin) and password (admin).

### **Q: How do I enable encryption on my router?**

- **A**: **Step 1.** Log into the router by entering its IP address into a browser. The default IP address is <u>http://192.168.1.1</u>. At the login, enter your username **(admin)** and password **(admin)**.
	- **Step 2.** Click on **"Wireless"** on the left hand side then click on **"WEP"** at the top of the page.

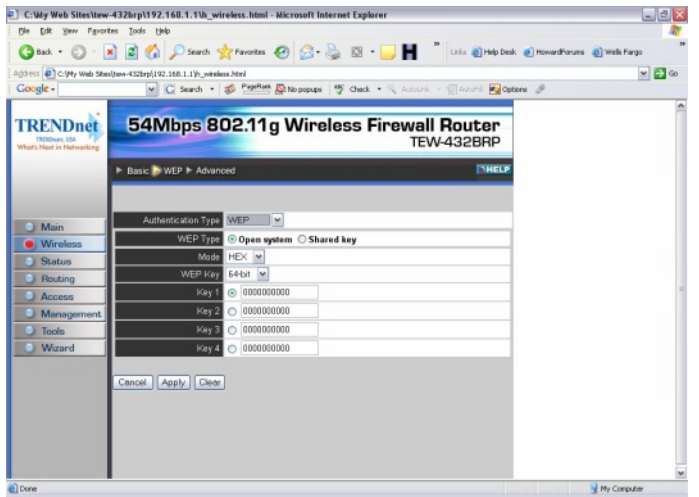

**Step 3.** Enter in the desired encryption values then click **"Apply".**

#### **Examples:**

Authentication type: WEP WEP Type: Open System Mode: Hex WEP Key: 64-bit Key 1: 0000000000

Note: For WEP you can choose ASCII or HEX modes.

64bit ASCII = 5 digit ASCII key. 64bit HEX = 10 digit HEX key. (Can only use letters  $A \sim F$  and numbers)

128bit ASCII = 13 digit ASCII key. 128bit HEX = 26 digit HEX key. (Can only use letters A~F and numbers)

You can also choose WPA-PSK. The key must be between 8~64 digits.

Authentication type: WPA-PSK Passphrase: omg laserbeams pew pew pew Confirm passphrase: omg laserbeams pew pew pew

#### **Q: Where can I find the MAC address of my router?**

- **A**: **Step 1.** Log into the router by entering its IP address into a browser. The default IP address is <u>http://192.168.1.1</u>. At the login, enter your username (admin) and password (admin).
	- **Step 2.** Click **"Status"** on the left hand side then click on **"Device Information"** at the top of the page.
	- **Step 3.** Click on **"Advanced"** on the left hand side.
	- **Step 4.** Click on **"Virtual Server".**

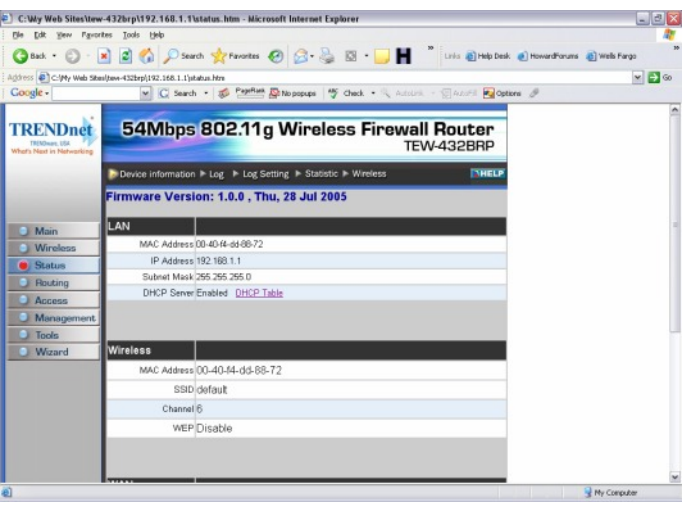

### **Q: How do I forward ports in my router?**

### **A**: **Well Known Ports**

- **Step 1.** Log into the router by entering it's IP address into a browser. The default IP address is http://192.168.1.1. At the login, enter your username **(admin)** and password **(admin)**.
- **Step 2.** Click on **"Cancel"** if the Setup Wizard comes up.
- **Step 3.** Click on **"Advanced"** on the left hand side.

**Step 4.** Click on **"Virtual Server"** at the top of the page**.**

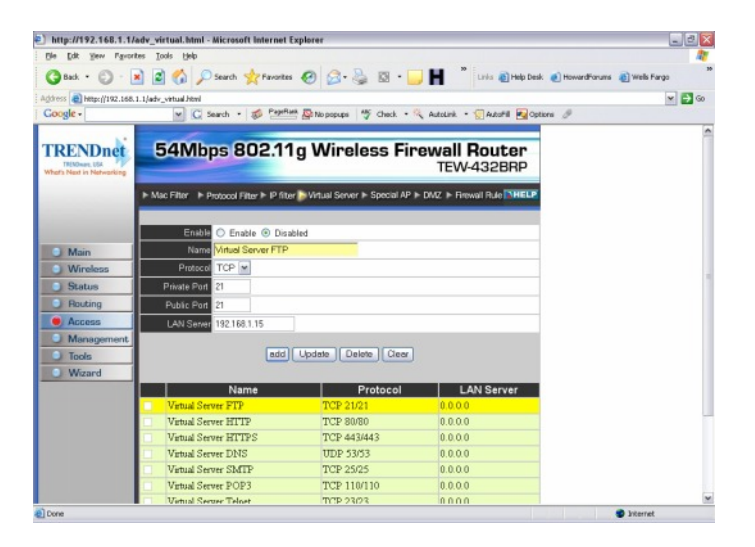

- **Step 5.** If it is a **"well known"** port highlight the Service under the **"Name"** section.
- **Step 6.** Click **"Enable"** in the properties section.
- **Step 7.** Type the IP address of computer that you want the port forwarded to in the **LAN (Server)** section.
- **Step 8.** Click **"Add"**.

#### **Custom Ports**

- Log into the router by entering its IP address into a browser. The default IP address is http://192.168.1.1</u>. The default username is admin with a password of admin. **Step 1.**
- Click on **"Cancel"** if the Setup Wizard comes up. **Step 2.**
- Click on **"Advanced"** on the left hand side. **Step 3.**
- Click on **"Virtual Servers"**. **Step 4.**

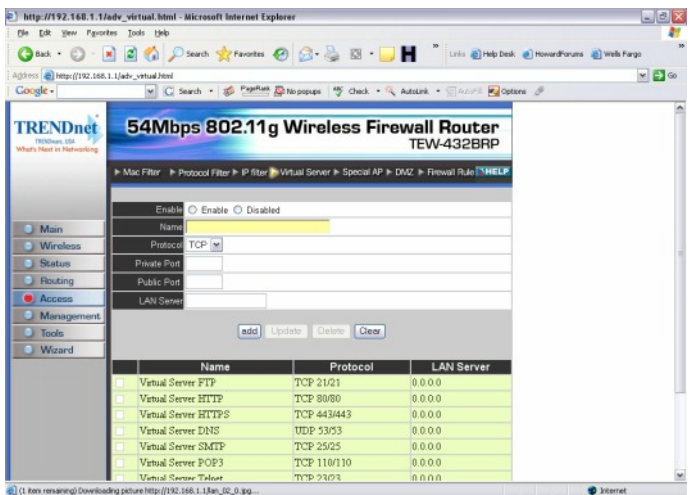

- **Step 5.** For Custom ports click **"Enable"**.
- **Step 6.** Type the name of the application.
- **Step 7.** Choose the protocol(s).
- **Step 8.** Enter in the port(s). Public and Private Port should be the same.
- **Step 9.** Click **"Add"**.

#### **Q: How do I connect the TEW-432BRP using a DSL Connection?**

A: First make sure you have the router physically connected properly. Connect the DSL modem via Ethernet to the WAN port of the TEW-432BRP. If you have any computers that need to be hard wired into the router you will connect them to one of the four LAN ports.

Make sure the connection from the modem to the router has a good link light. If it does not have a link light on or blinking swap out the cable you are using from the modem to the router or try a cross-over cable.

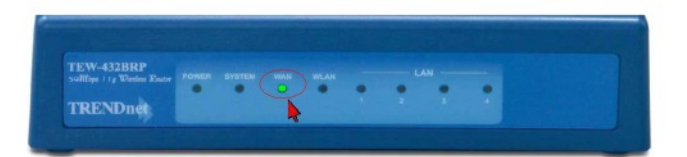

- **Step 1.** Log into the router by entering its IP address into a browser. The default IP address is http://192.168.1.1. The default username is **admin** with a password of **admin**. They are case sensitive.
- **Step 2.** Click **Main** on the left hand side then click on **WAN** at the top of the page.

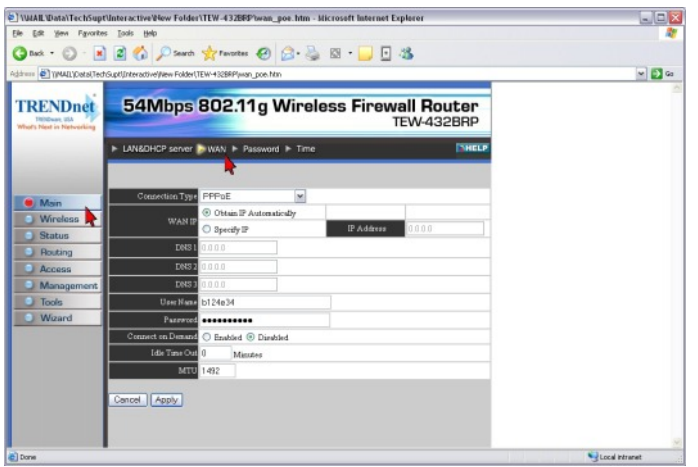

- **Step 3.** Change the **"Connection Type"** to **"PPPoE"**. Enter your **Username** and **Password**  into the corresponding fields. Click **"Apply"**. After it has saved click on **Back**.
- **Step 4.** Click **"Status"** on the left hand side then click **"Device Information"** at the top of the page. Check for an **IP Address** in the **"WAN"** section. If it is 0.0.0.0 click on "**Connect"**.

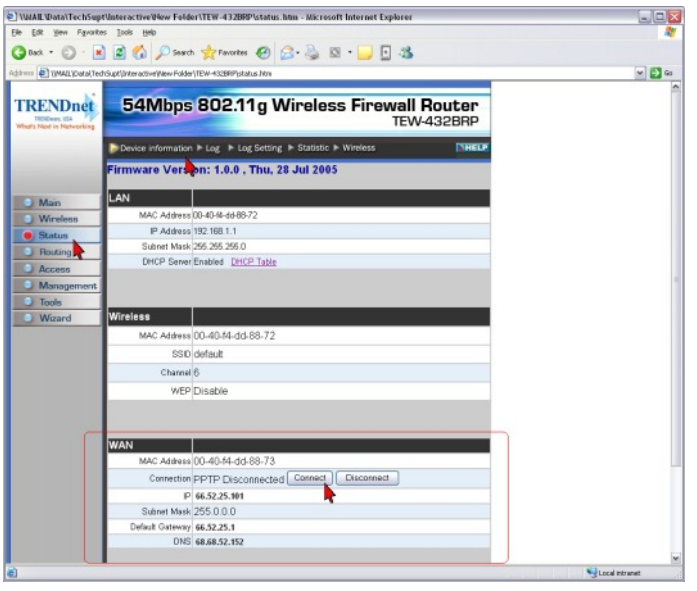

If you still do not pull an IP address after clicking connect please power cycle the modem and the router in the following fashion.

- a) Disconnect the power supply from the modem and the TEW-432BRP.
- b) Wait 30 seconds.
- c) Reconnect the modem's power supply and allow it to fully boot up.
- d) Reconnect the TEW-432BRP's power supply and allow it to fully boot up.

After this has been completed log back into the router and check the **Main>Device Information**  section and check for an **IP Address** in the **"WAN"** section.

If it still does not have an IP address please verify your **Username** and **Password** with your Internet Service Provider.

#### **Q: Why doesn't it save or make changes when I click "Apply" for WEP or changing the Time?**

**A**: Make sure that you are using Internet Explorer and not an unsupported browser like Fire Fox.

### **Q: How do I connect the TEW-432BRP using a DSL Connection?**

A: First make sure you have the router physically connected properly. Connect the DSL modem via Ethernet to the WAN port of the TEW-432BRP. If you have any computers that need to be hard wired into the router you will connect them to one of the four LAN ports.

Make sure the connection from the modem to the router has a good link light. If it does not have a link light on or blinking swap out the cable you are using from the modem to the router or try a cross-over cable.

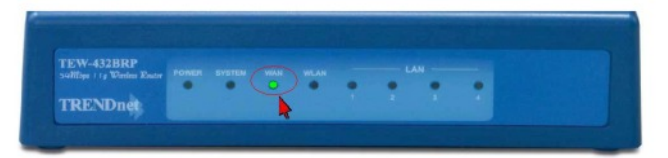

- **Step 1.** Log into the router by entering its IP address into a browser. The default IP address is http://192.168.1.1. The default username is **admin** with a password of **admin**. They are case sensitive.
- **Step 2.** Click **Main** on the left hand side then click on **WAN** at the top of the page.

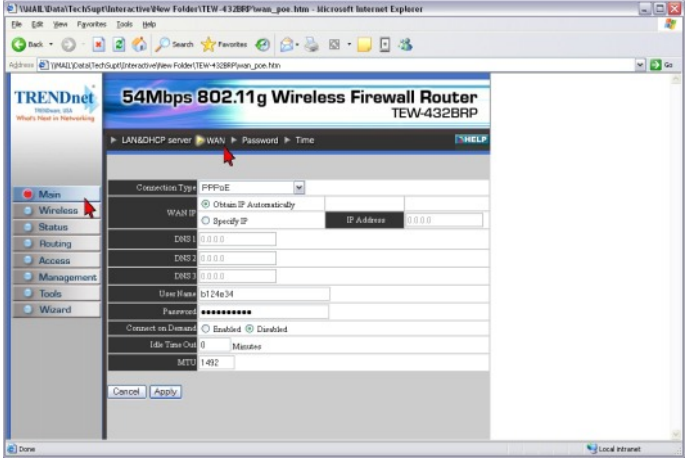

- **Step 3.** Change the **"Connection Type"** to **"PPPoE"**. Enter your **Username** and **Password**  into the corresponding fields. Click **"Apply"**. After it has saved click on **Back**.
- **Step 4.** Click **"Status"** on the left hand side then click **"Device Information"** at the top of the page. Check for an **IP Address** in the **"WAN"** section. If it is 0.0.0.0 click on "**Connect"**.

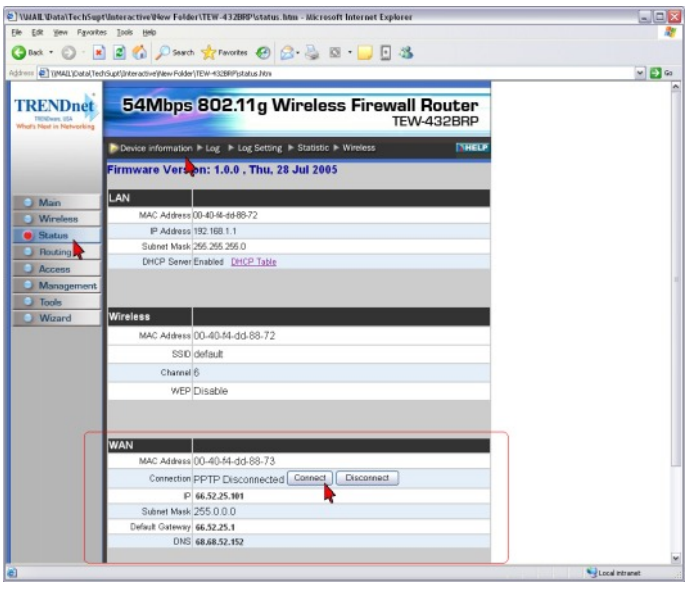

If you still do not pull an IP address after clicking connect please power cycle the modem and the router in the following fashion.

- a) Disconnect the power supply from the modem and the TEW-432BRP.
- b) Wait 30 seconds.
- c) Reconnect the modem's power supply and allow it to fully boot up.
- d) Reconnect the TEW-432BRP's power supply and allow it to fully boot up.

After this has been completed log back into the router and check the **Main>Device Information**  section and check for an **IP Address** in the **"WAN"** section.

If it still does not have an IP address please verify your **Username** and **Password** with your Internet Service Provider.

#### **Q: Why doesn't it save or make changes when I click "Apply" for WEP or changing the Time?**

**A**: Make sure that you are using Internet Explorer and not an unsupported browser like Fire Fox.

#### **Q: How do I clone the Mac address on the router for a Cable connection?**

- **A**: **Step 1.** Log into the router by entering its IP address into a browser. The default IP address is http://192.168.1.1. At the login, enter your username (admin) and password (admin).
	- **Step 2.** Go to "Main" on the left hand side of the screen, then "Wan" in the black banner on top.
	- **Step 3.** Select **"DHCP Client or Fixed IP"** in the pop-down and put a mark in **"Obtain IP automatically"**.
	- **Step 4.** Click on **"Clone MAC Address"** and click **"Apply"**.

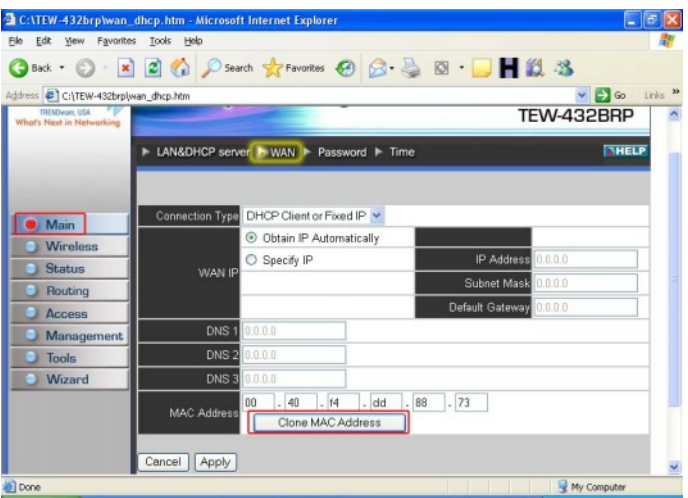

**Step 5.** Click **"Status"** on the left hand side then click **"Device Information"** at the top of the page. Check for an **IP Address** in the **"WAN"** section. If it is 0.0.0.0 click on **"DHCP RENEW"**.

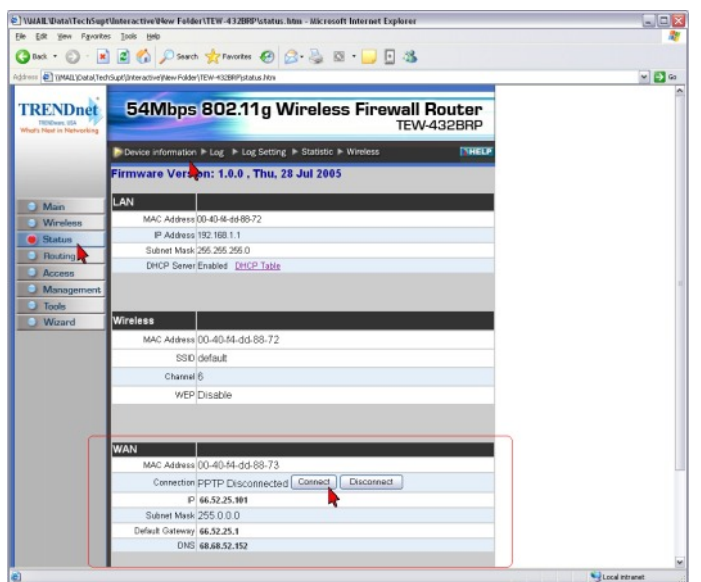

If you still do not pull an IP address after clicking "renew" please power cycle the modem and the router in the following fashion.

- a) Disconnect the power supply from the modem and the TEW-432BRP.
- b) Wait 30 seconds.
- c) Reconnect the modem's power supply and allow it to fully boot up.
- d) Reconnect the TEW-432BRP's power supply and allow it to fully boot up.

After this has been completed log back into the router and check the Main>Device Information section and check for an IP Address in the "WAN" section.